# **Chapter 3: My Profile Application**

### **Overview**

#### Introduction

The **My Profile** application allows you to change your password and manage your contact and address information, this chapter will explain how to view and manage that information.

### In this Chapter

This chapter contains the following topics:

| Topic                             | See Page |
|-----------------------------------|----------|
| Overview                          | 1        |
| My Profile Application            | 2        |
| My Profile Fields & Descriptions  | 2        |
| View My Profile Details           | 4        |
| Changing Your Password            | 5        |
| Changing Your Contact Information | 6        |
| Changing Your Address Information | 7        |
| Changing Your Secret Question     | 8        |
| Changing Your Question Answer     | 8        |
| Changing Your Hint                | 9        |

### **My Profile Application**

Introduction

The **My Profile** application allows you to manage your password, contact details and address information.

**Note**: Your primary contact information is pre-populated for **Ordering** and **Billing Dispute** resolution based on the information you provide in the **My Profile** screen.

### **My Profile Fields & Descriptions**

Overview

The table below describes the fields and buttons displayed in the **My Profile** application.

| Field Name            | Description                                                                    |
|-----------------------|--------------------------------------------------------------------------------|
| Enterprise ID         | This field identifies the unique Qwest Control <sup>®</sup> Enterprise         |
|                       | ID that is associated to your user profile.                                    |
| Enterprise Name       | This field provides the name associated to the Qwest                           |
|                       | Control Enterprise ID.                                                         |
| User Name             | This field displays the user's unique identifier that allows                   |
|                       | them to access the Qwest Control application.                                  |
| Your Current Password | This required field provides a system validation that                          |
|                       | verifies the user updating the My Profile application has                      |
|                       | knowledge of the current password for that profile.                            |
|                       | Note: The "Your Current Password" field is required                            |
|                       | when updating any details in the <b>My Profile</b> application.                |
| New Password          | This optional field allows you to change your password.                        |
| Confirm Password      | This conditional field provides a system validation that                       |
|                       | verifies the user has entered a "Confirm Password"                             |
|                       | that matches the "New Password" field.                                         |
|                       |                                                                                |
|                       | Note: When changing your password, the Confirm                                 |
|                       | Password is required when a New Password is                                    |
| F: (N)                | entered.                                                                       |
| First Name            | This required field displays the user's first name. You                        |
|                       | can change this at any time by typing a new value in the available text field. |
| Last Name             | This <i>required</i> field displays the user's last name. You                  |
| Last Hame             | can change this at any time by typing a new value in the                       |
|                       | available text field.                                                          |
| E-mail                | This required field displays the user's e-mail address.                        |
|                       | You can change this at any time by typing a new value in                       |
|                       | the available text field.                                                      |
| Phone                 | This <i>required</i> field displays the user's telephone number.               |
|                       | You can change this at any time by typing a new value in                       |
|                       | the available text field.                                                      |

Continued on next page

# My Profile Fields & Descriptions, Continued

| Field Name            | Description                                                         |
|-----------------------|---------------------------------------------------------------------|
| Secondary Phone       | This optional field shall contain the secondary telephone           |
|                       | number at which the new user can be reached.                        |
| Cell Phone            | This optional field shall contain a cellular phone number           |
|                       | at which the new user can be reached.                               |
| Fax                   | This optional field may display the telephone number                |
|                       | where FAX transmissions can be received. You can                    |
|                       | change this at any time by typing a new value in the                |
|                       | available text field.                                               |
| Pager                 | This <i>optional</i> field may contain the telephone number         |
|                       | where the user may receive a page. You can change                   |
|                       | this at any time by typing a new value in the available text field. |
| Time Zone             | This <i>required</i> field displays the time zone in which the      |
| Time Zone             | user currently resides. You can change this by selecting            |
|                       | a new value from the available drop down menu.                      |
| Street                | This optional field may contain the street address of your          |
|                       | workplace, if you choose to make such information                   |
|                       | available. You can change or delete this value at any               |
|                       | time.                                                               |
| City                  | This optional field may contain your workplace's city, if           |
| _                     | you choose to make such information available. You can              |
|                       | change or delete this value at any time.                            |
| State                 | This optional field may contain your workplace's state, if          |
|                       | you choose to make such information available. You can              |
|                       | change or delete this value at any time.                            |
| Zip                   | This optional field may contain your workplace's ZIP or             |
|                       | postal code, if you choose to make such information                 |
|                       | available. You can change or delete this value at any               |
| 0                     | time.                                                               |
| Customer System Admin | These radio buttons identify whether or not you have                |
| Admin                 | administrative rights within the Qwest Control application.         |
|                       |                                                                     |
|                       | Note: Although you can see your status as a system                  |
|                       | administrator in the My Profile application, you will need          |
|                       | to contact the Qwest Control Help Desk for assistance to            |
|                       | change this value.                                                  |
| Status                | This field identifies the current status of your user               |
|                       | account.                                                            |
| Secret Question       | This field has a drop down to change your secret                    |
|                       | question for requesting a new pasword                               |
| Question Answer       | This field is the answer to your secret question                    |
| Hint                  | This field is a hint for your answer                                |
| Submit                | This button allows you to save your changes in the My               |
|                       | Profile application.                                                |
| Reset                 | This button allows you to undo any changes you may                  |
|                       | have made in the My Profile application.                            |

### **View My Profile Details**

#### **Procedure**

Follow the steps in the procedure below to view details the My Profile application.

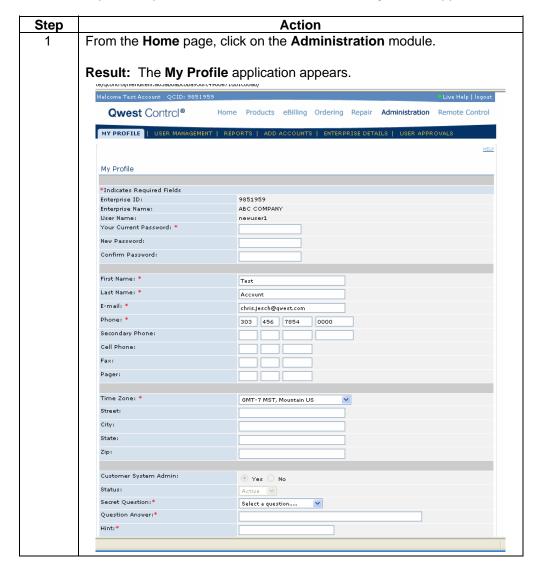

# **Changing Your Password**

### Procedure

Follow the steps in the procedure below to **change** your **password**.

| Step | Action                                                                                                    |
|------|----------------------------------------------------------------------------------------------------|
| 2    | From the My Profile application, enter Your Current Password.                                                                                                    |
|      | <b>Note</b> : Your password is case-sensitive and should be entered exactly as it was created.                                                                                                    |
| 3    | In the <b>New Password</b> field, enter the new value for your password.                                                                                                    |
| 4    | In the <b>Confirm Password</b> field, enter the new value for your password.                                                                                                    |
|      | <b>Note</b> : The <b>Confirm Password</b> <i>must match</i> the value entered in the <b>New Password</b> field.                                                                                                    |
| 5    | Click Submit                                                                                                    |
|      | Result: The My Profile application is updated.  Qwest Control® Home Products eBilling Ordering Repair Administration Remote Control  MY PROFILE   USER MANAGEMENT   REPORTS   ADD ACCOUNTS   ENTERPRISE DETAILS   USER APPROVALS |
|      | The profile for User Name ' Admin1 ' has been successfully updated.  My Profile                                                                                                    |

# **Changing Your Contact Information**

### **Procedure**

Follow the steps in the procedure below to **change** your **contact** information.

| Step | Action                                                                                                    |
|------|----------------------------------------------------------------------------------------------------|
| 1    | From the My Profile application, enter Your Current Password.                                                                                                 |
|      | <b>Note</b> : Your password is case-sensitive and should be entered exactly as it was created.                                                                |
| 2    | In the <b>First Name</b> field (if applicable), enter a new value for your first name.                                                                        |
| 3    | In the <b>Last Name</b> field (if applicable), enter a new value for your last name.                                                                          |
| 4    | In the <b>E-mail</b> address field (if applicable), enter a valid value for your contact email address including the @ symbol and .com, .net, etc. extension. |
| 5    | In the <b>Phone</b> field (if applicable), enter a valid value for your contact telephone number.                                                             |
| 6    | In the <b>Secondary Phone</b> field (if applicable), enter a valid value for your secondary contact telephone number.                                         |
| 7    | In the <b>Cell Phone</b> field (if applicable), enter a valid value for your cellular telephone number.                                                       |
| 8    | In the <b>Fax</b> field (if applicable), enter a valid value for your contact fax number.                                                                     |
| 9    | In the <b>Pager</b> field (if applicable), enter a valid value for your contact pager number.                                                                 |
| 10   | Click Submit                                                                                                    |
|      | Result: The My Profile application is updated.  Qwest Control® Home Products eBilling Ordering Repair Administration Remote Control                           |
|      | MY PROFILE   USER MANAGEMENT   REPORTS   ADD ACCOUNTS   ENTERPRISE DETAILS   USER APPROVALS                                                                   |
|      | The profile for User Name ' Admin1 ' has been successfully updated.  My Profile                                                                               |

# **Changing Your Address Information**

### **Procedure**

Follow the steps in the procedure below to **change** your **address** information.

| Step | Action                                                                                                    |
|------|----------------------------------------------------------------------------------------------------|
| 1    | From the My Profile application, enter Your Current Password.                                                                       |
|      | <b>Note</b> : Your password is case-sensitive and should be entered exactly as it was created.                                      |
| 2    | From the <b>Time Zone</b> drop down menu (if applicable), select the time zone in which you currently reside.                       |
| 3    | In the <b>Street</b> field (if applicable), enter the street address of your workplace.                                             |
| 4    | In the <b>City</b> field (if applicable), enter the city of your workplace.                                                         |
| 5    | In the <b>State</b> field (if applicable), enter the state of your workplace.                                                       |
| 6    | In the <b>Zip</b> code field (if applicable), enter the zip code of your workplace.                                                 |
| 7    | Click Submit                                                                                                    |
|      | Result: The My Profile application is updated.  Qwest Control® Home Products eBilling Ordering Repair Administration Remote Control |
|      | MY PROFILE   USER MANAGEMENT   REPORTS   ADD ACCOUNTS   ENTERPRISE DETAILS   USER APPROVALS  HELP                                   |
|      | The profile for User Name ' Admin1 ' has been successfully updated.  My Profile                                                     |

### **Changing Your Secret Question**

### **Procedure**

Follow the steps in the procedure below to change your secret question.

| Step | Action                                                                                                    |
|------|----------------------------------------------------------------------------------------------------|
| 1    | From the My Profile application, enter Your Current Password.                                                                                                    |
|      | <b>Note</b> : Your password is case-sensitive and should be entered exactly as it was created.                                                                               |
| 2    | In the <b>Secret Question</b> field, select question from the drop down.                                                                                                    |
| 3    | Click  Submit  Result: The My Profile application is updated.  Qwest Control® Home Products eBilling Ordering Repair Administration Remote Control                           |
|      | MY PROFILE   USER MANAGEMENT   REPORTS   ADD ACCOUNTS   ENTERPRISE DETAILS   USER APPROVALS  The profile for User Name ' Admin1 ' has been successfully updated.  My Profile |

### **Changing Your Question Answer**

#### Procedure

Follow the steps in the procedure below to change your question answer.

| Step | Action                                                                                                    |  |
|------|----------------------------------------------------------------------------------------------------|--|
| 4    | From the My Profile application, enter Your Current Password.                                                                       |  |
|      | Note: Your password is case-sensitive and should be entered exactly                                                                 |  |
|      | as it was created.                                                                                                    |  |
| 5    | In the Question Answer field, type in your answer                                                                                   |  |
| 6    | Click Submit                                                                                                    |  |
|      | Result: The My Profile application is updated.  Qwest Control® Home Products eBilling Ordering Repair Administration Remote Control |  |
|      | MY PROFILE   USER MANAGEMENT   REPORTS   ADD ACCOUNTS   ENTERPRISE DETAILS   USER APPROVALS                                         |  |
|      | The profile for User Name ' Admin1 ' has been successfully updated.  My Profile                                                     |  |

# **Changing Your Hint**

### **Procedure**

Follow the steps in the procedure below to **change** your **hint**.

| Step | Action                                                                                                    |
|------|----------------------------------------------------------------------------------------------------|
| 7    | From the My Profile application, enter Your Current Password.                                                                                                    |
|      | <b>Note</b> : Your password is case-sensitive and should be entered exactly as it was created.                                                                                                    |
| 8    | In the <b>Hint</b> field, type in your hint that will help you remember your password.                                                                                                    |
| 9    | Click  Result: The My Profile application is updated.  Qwest Control® Home Products eBilling Ordering Repair Administration Remote Control  MY PROFILE   USER MANAGEMENT   REPORTS   ADD ACCOUNTS   ENTERPRISE DETAILS   USER APPROVALS  The profile for User Name ' Admin1 ' has been successfully updated.  My Profile |